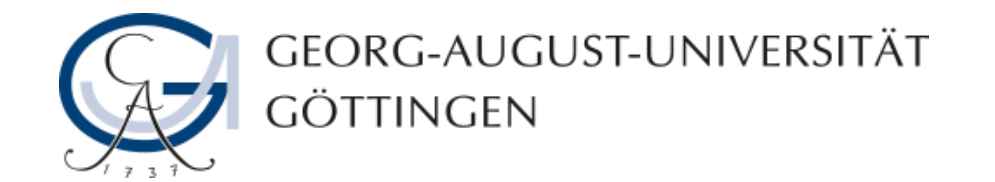

# **Bild- und Tonwiedergabe in Adobe Connect**

## **Adobe Connect - Anleitung**

**19.03.2019**

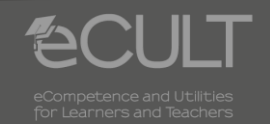

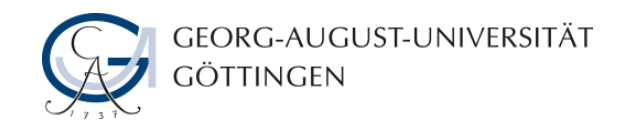

#### **Tonwiedergabe**

• **Klicken Sie auf den Pfeil neben dem Mikrofonsymbol, um sich in das Meeting einzuschalten.**

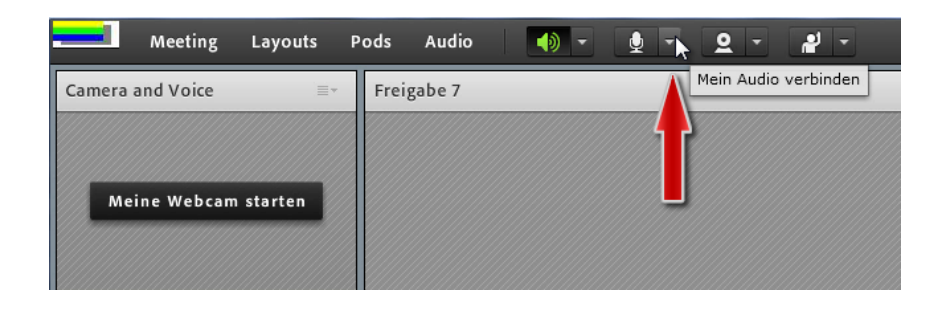

• **An dem Ausschlag, den das Symbol und Ihr Name am linken Rand des Bildschirms anzeigen, können Sie erkennen, dass Ihr Mikrofon funktioniert.**

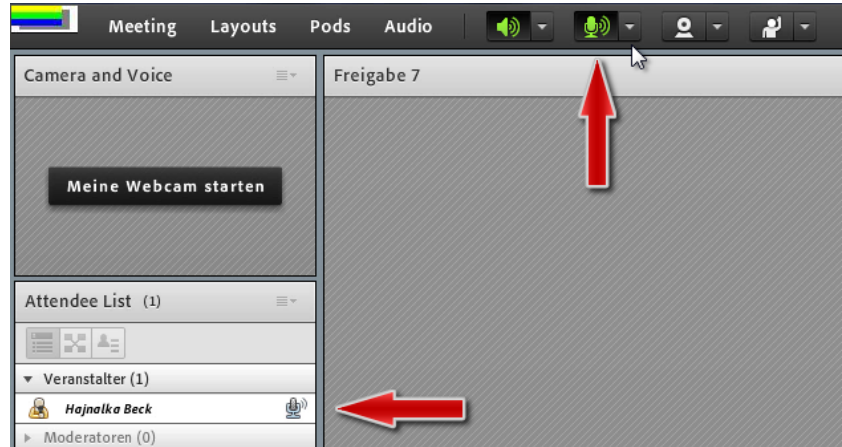

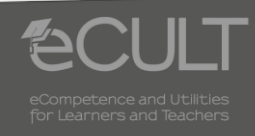

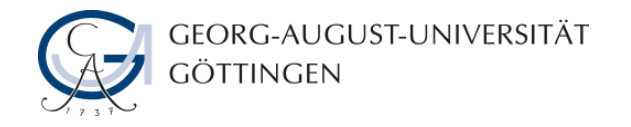

#### **Mikrofonlautstärke**

• **Sie können hier auch die Mikrofonlautstärke regulieren.**

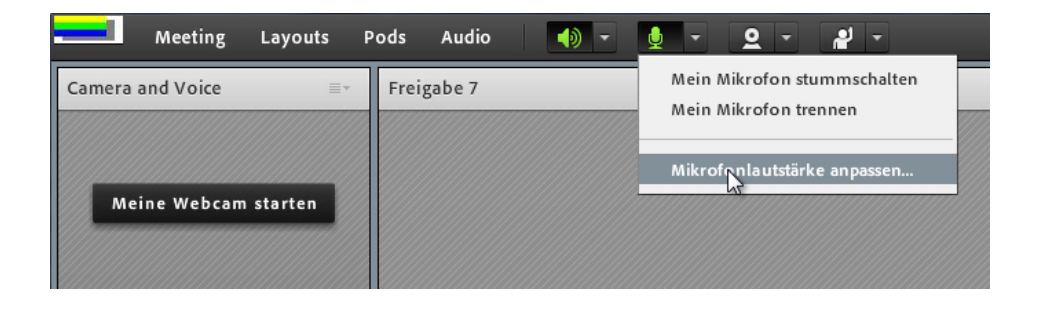

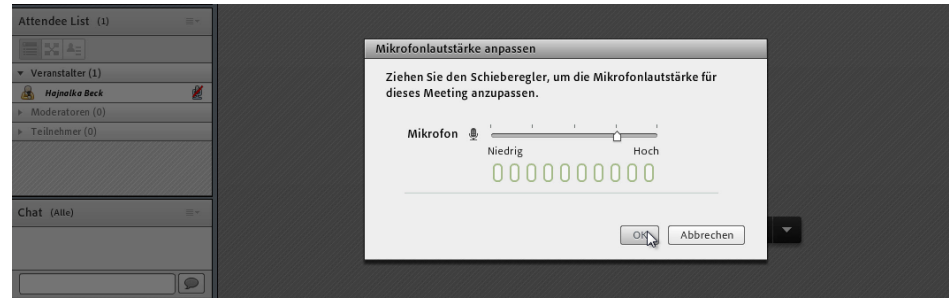

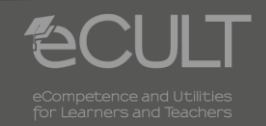

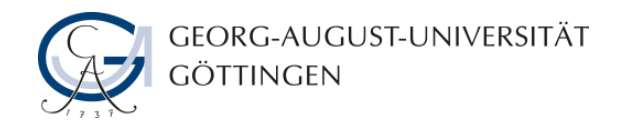

#### **Bildwiedergabe**

• **Um Ihre Webcam zu aktivieren, haben Sie zwei Möglichkeiten. Klicken Sie entweder auf das Kamerasymbol in der Menüleiste und anschließend auf Freigabe starten, um für alle Teilnehmer sichtbar zu sein.**

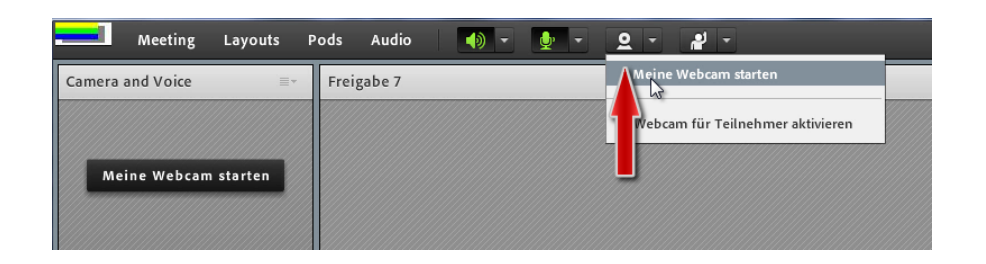

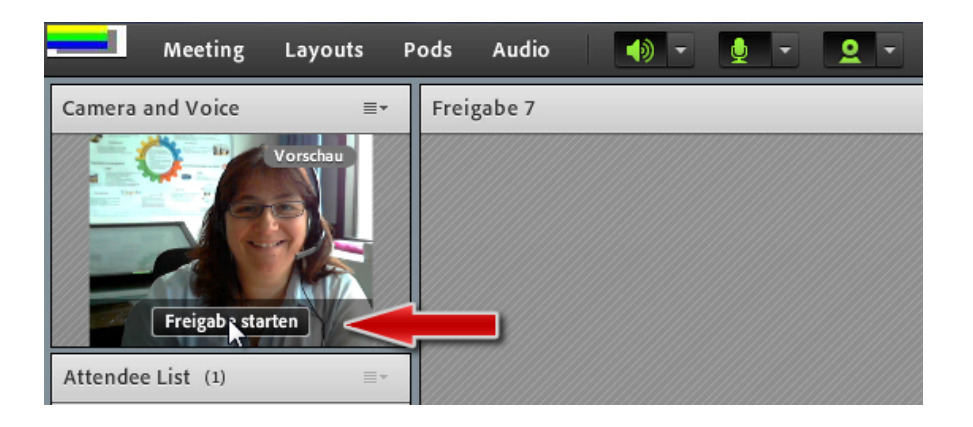

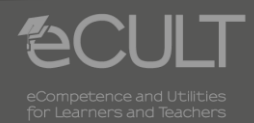

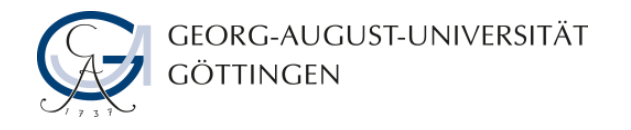

#### **Bildwiedergabe**

• **Sie können die Bildübertragung aber auch direkt im Feld Camera and Voice starten. Auch dabei können die Teilnehmer Sie erst sehen, wenn Sie Ihr Bild freigeben.**

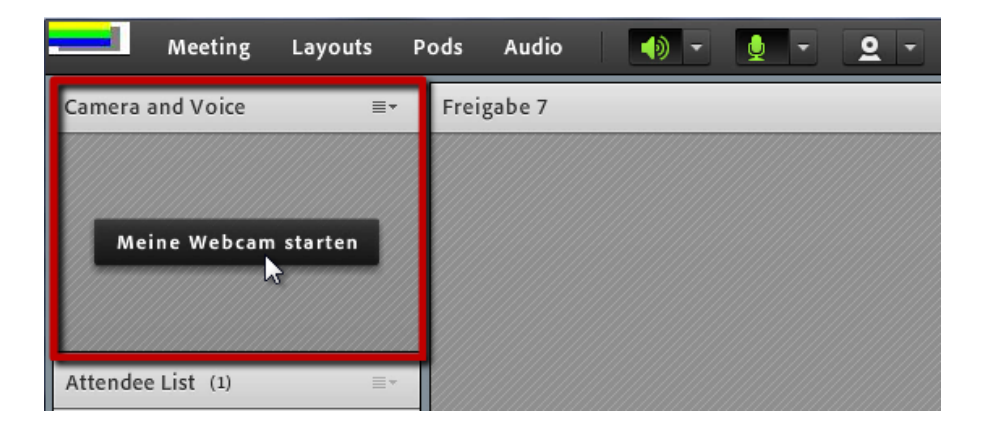

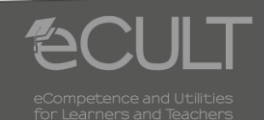

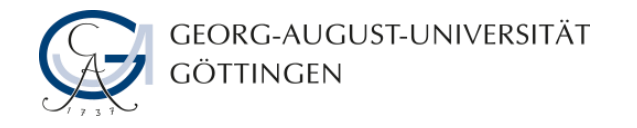

### **Übertragung unterbrechen**

• **Mit der Pausetaste können Sie die Übertragung unterbrechen.**

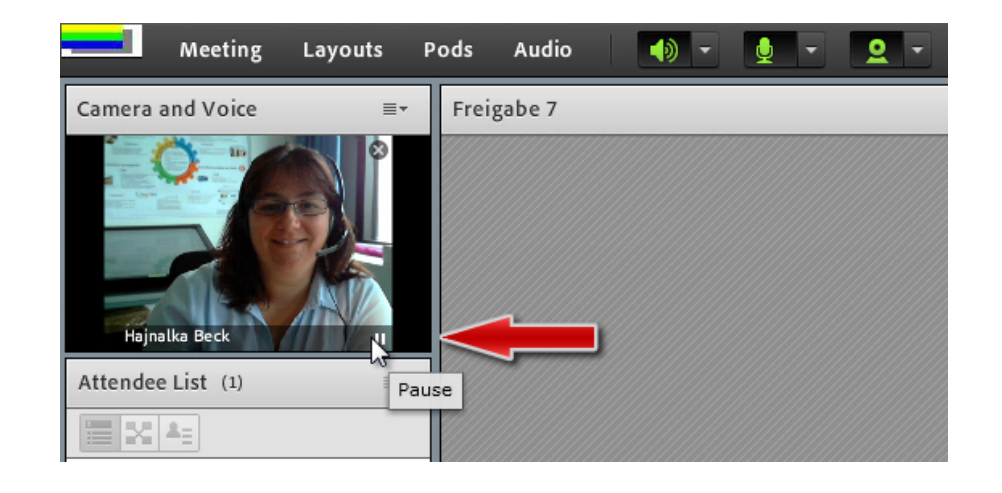

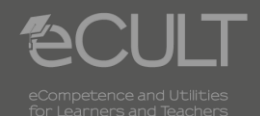